# **Passo-a-passo para realizar a confirmação de sua inscrição no site de Credenciamento do 7º Siepex, 2ª Jornada de Pós Graduação e 2º Seminário sobre Territorialidade**

Saudações a toda a comunidade acadêmica da Uergs!

Para que possamos monitorar todo o 7º Siepex, controlar frequências, emitir certificados, confirmar presenças nos ônibus, camping e refeições oferecidas aos participantes do nosso grande evento científico, estamos disponibilizando a plataforma Doity e para facilitar sua vida elaboramos este tutorial.

## **LEIA ATENTAMENTE ANTES DE INICIAR O PROCESSO DE CONFIRMAÇÃO DE SUA INSCRIÇÃO.**

Para começar você deverá digitar em seu navegador de internet o seguinte endereço:

## <https://www.doity.com.br/7-siepex>

Após abrirá o site do nosso evento conforme mostra a Figura 1.

## **Figura 1. Site do Siepex na plataforma Doity**

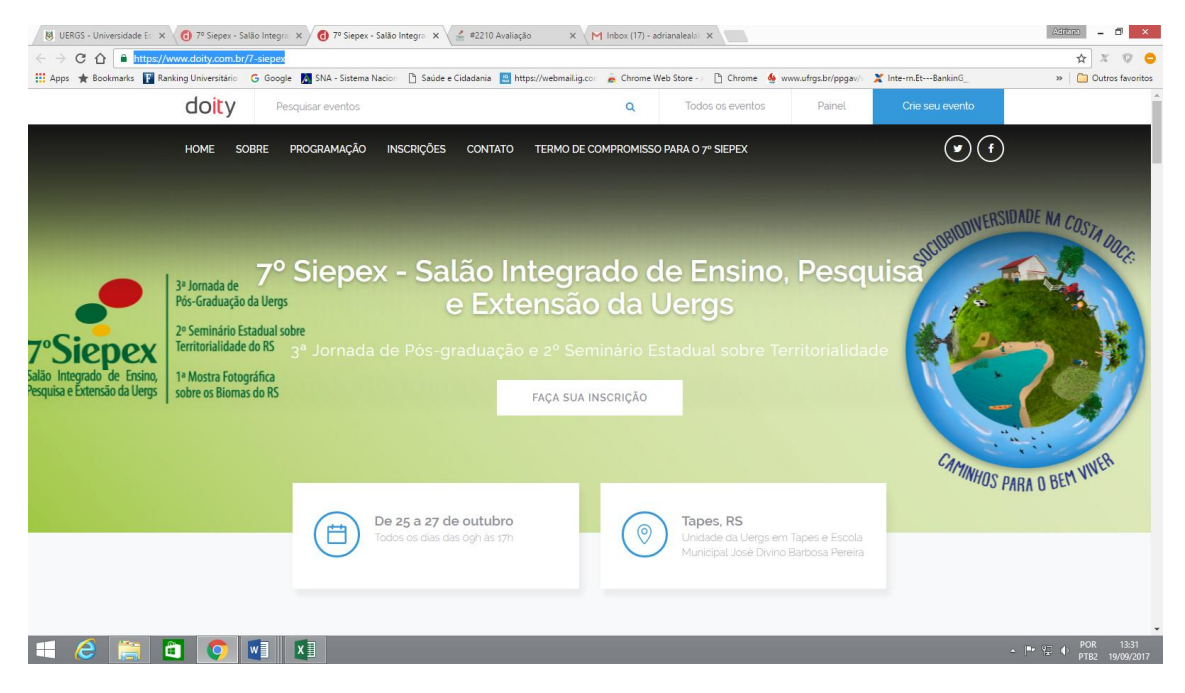

Você deverá primeiro verificar toda a programação para depois realizar o cadastramento nas atividades do evento.

Para ver a programação desça a sua tela, rolando a barra de rolagem que está a sua direita, como mostra a figura 2.

**Figura 2. Identificação da barra de rolagem direita**

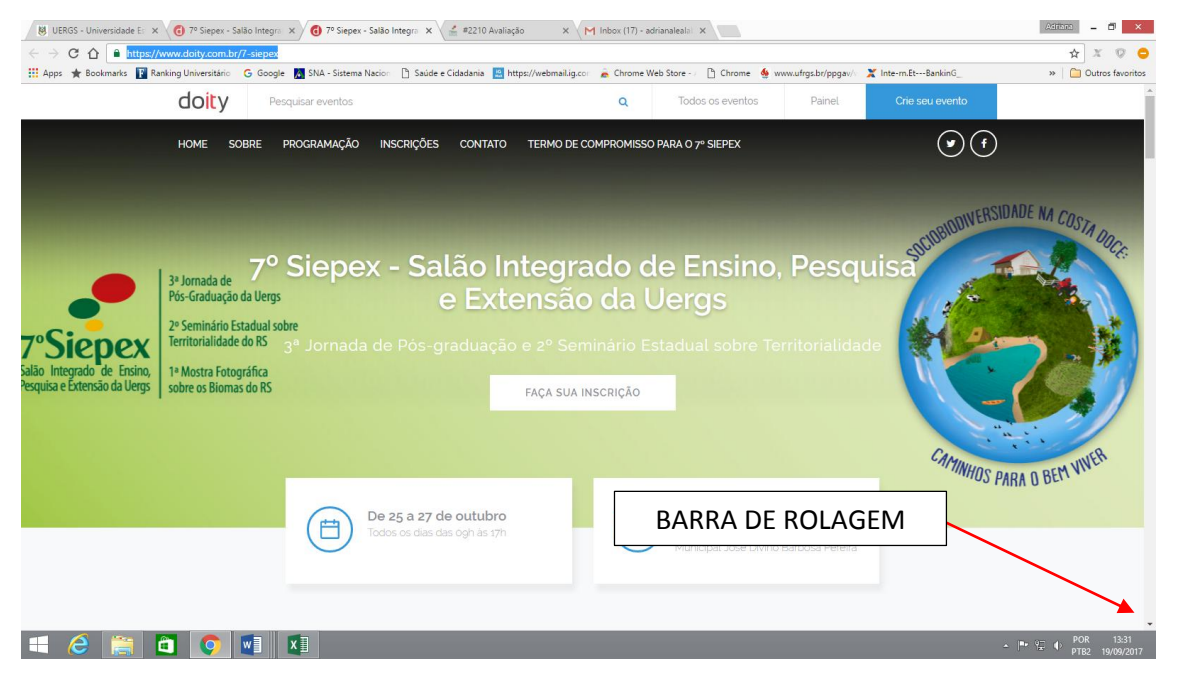

Logo após essa imagem, aparecerá, SOBRE O EVENTO. Conforme mostra a figura 3.

## **Figura 3. Identificando os itens Sobre o Evento e Programação**

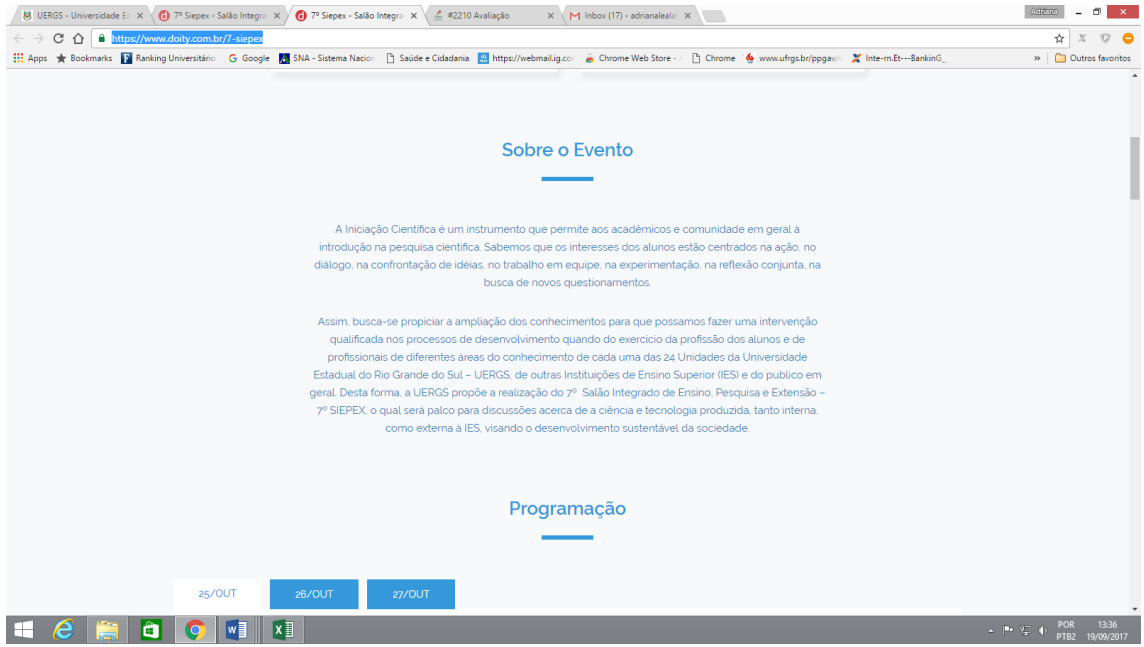

Descendo mais um pouco a barra de rolagem que mostramos na figura 2, você poderá verificar toda a programação e saberá com antecedência qual atividade você gostaria de participar.

Depois de OLHAR CUIDADOSAMENTE A PROGRAMAÇÃO, que está destacada na figura 3, você poderá realizar a confirmação de sua inscrição.

A figura 4 mostra a tela que aparecerá o momento em que você irá iniciar o processo.

**Figura 4. Realizando a confirmação de sua inscrição**

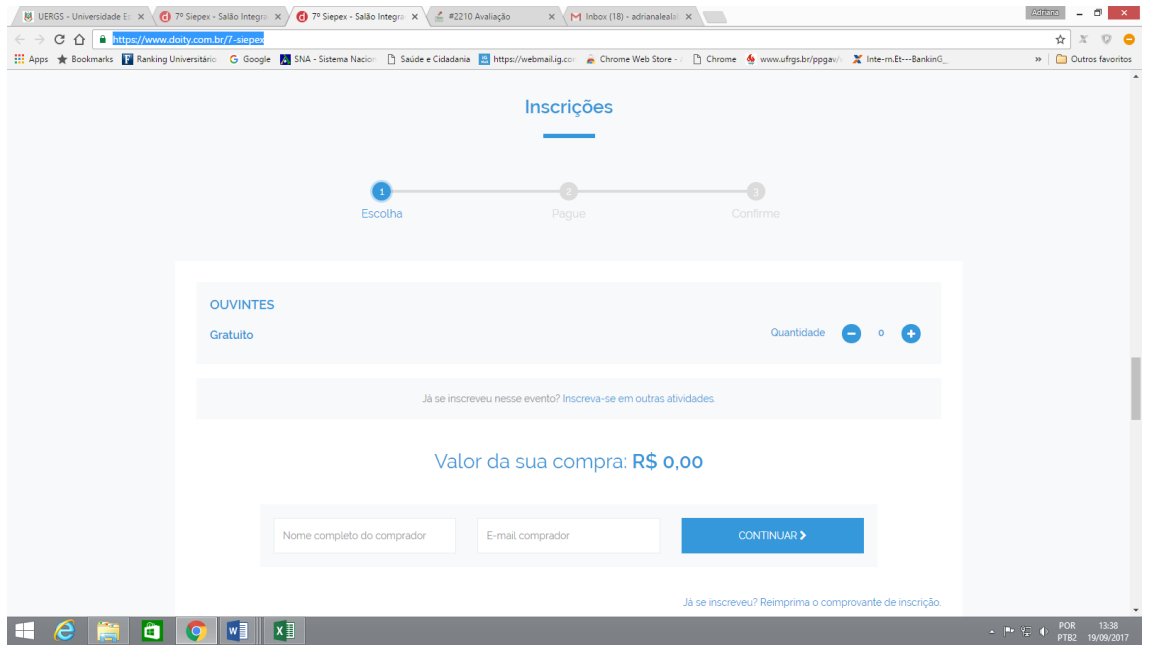

Para iniciar o processo de confirmação de sua inscrição você deverá, primeiramente marcar a quantidade de inscrições que deseja fazer. Como as inscrições são individuais, você somente poderá selecionar o número 1. Como mostra a figura 5.

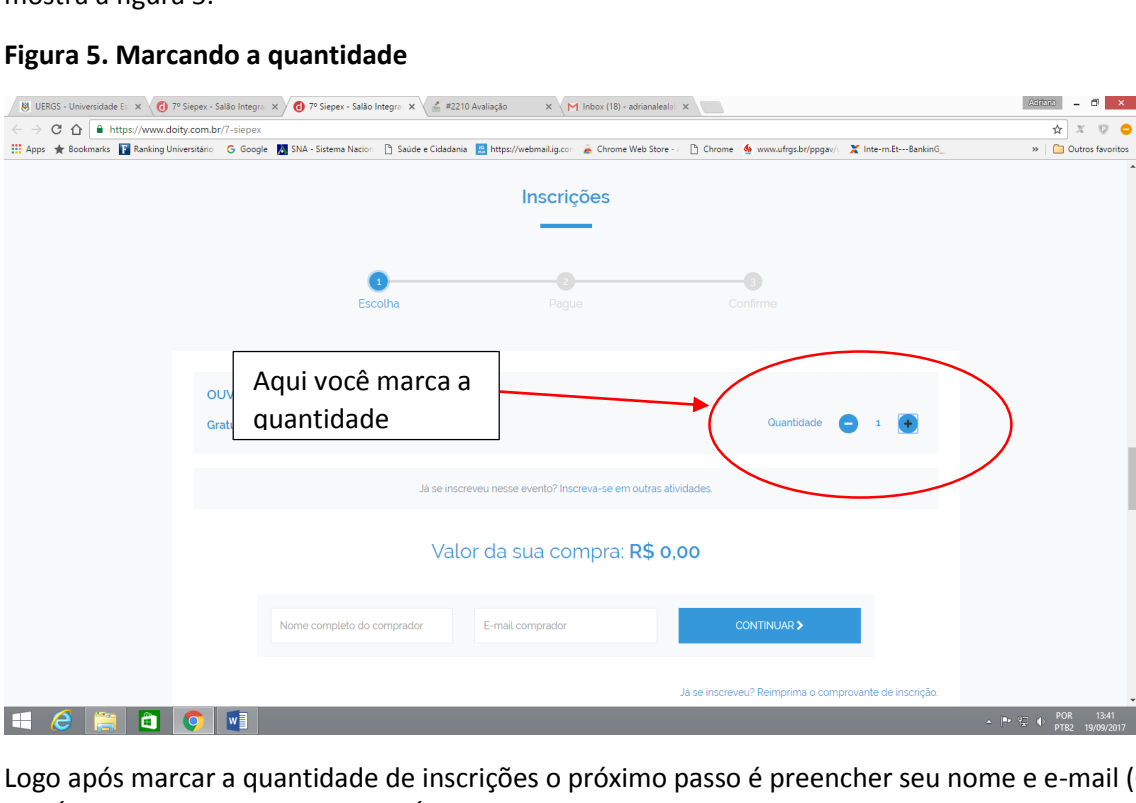

**Figura 5. Marcando a quantidade**

Logo após marcar a quantidade de inscrições o próximo passo é preencher seu nome e e-mail (CONFIRA SEU EMAIL. ELE É O CONTATO QUE GARANTIRÁ O ENVIO DE SEU CERTIFICADO), clicando após em continuar. Como mostra a figura 6.

### **Figura 6. Preenchendo nome e e-mail, logo após clique em continuar.**

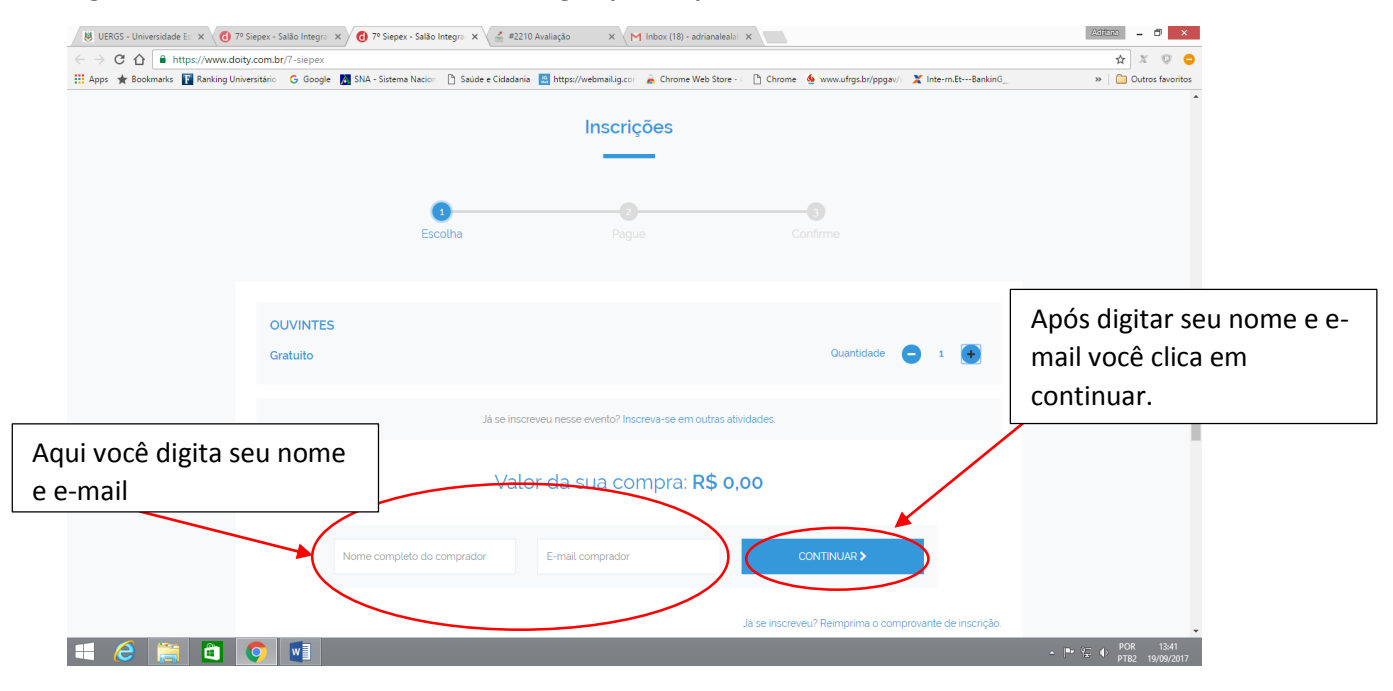

A próxima tela mostrará os dados obrigatórios que você deverá preencher. Tais como, seu nome completo, seu email, (estes dois já foram preenchidos na etapa anterior), RG (número de sua identidade, número de seu CELULAR COM DDD e você DEVERÁ MARCAR SUA UNIDADE DE ORIGEM. Como mostra a Figura 7.

**Figura 7. Preenchendo corretamente sua confirmação de inscrição, nesta tela mostra nome, e-mail, RG, Celular e unidade de origem**

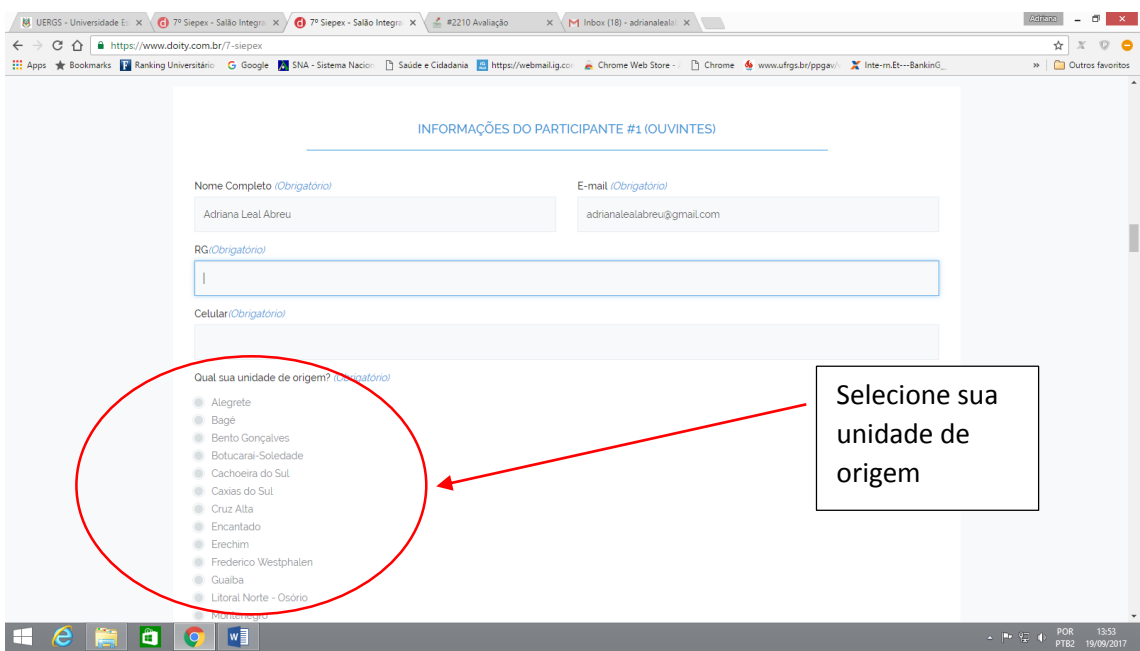

Na barra de rolagem direita você vai descendo a sua tela e mais dados vão sendo solicitados.

Após descer a barra de rolagem, você verá o restante das perguntas obrigatórias que o sistema fará. Conforme mostra a figura 8.

**Figura 8. Informando se você irá utilizar o transporte da Uergs, informando se você leu o termo compromisso do Siepex, informando se você irá ficar no camping e informando qual a sua categoria de participante.**

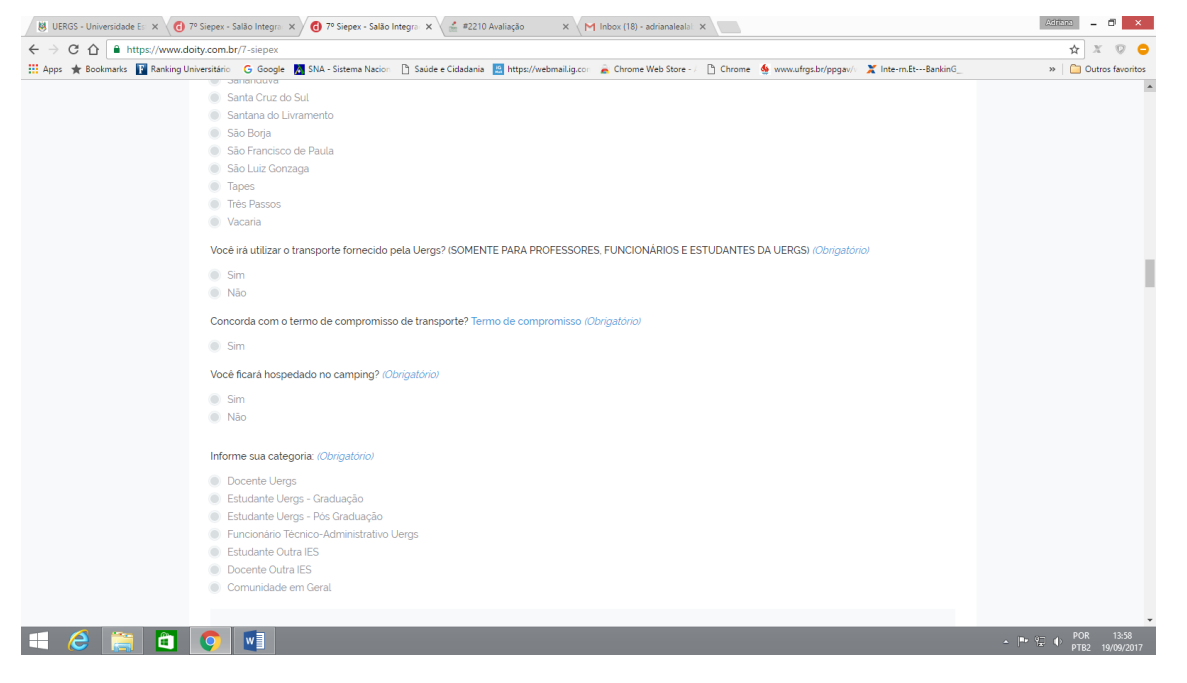

Estas confirmações são necessárias pois muitos participantes inscreveram-se e mudaram os planos. Então se antes você não iria com o transporte e agora você vai, marque. É sua chance. Mas lembre-se que os benefícios de TRANSPORTE (PROFESSORES, ALUNOS E FUNCIONÁRIOS), ALIMENTAÇÃO (SOMENTE ALUNOS) E HOSPEDAGEM (SOMENTE ALUNOS) é de uso EXCLUSIVO DA COMUNIDADE DA UERGS. E que os alunos que marcarem que irão utilizar estes recursos públicos DEVERÃO PARTICIPAR DE NO MÍNIMO 5 TURNOS para garantir que poderão usufruir os mesmos benefícios o ano que vem, como está previsto no Edital do Siepex e reforçado pelo TERMO DE COMPROMISSO que você ACABA DE CONCORDAR.

Após, descendo a barra de rolagem, você irá clicar em participar ao lado de cada atividade que você já conferiu anteriormente na programação.

Essa ação é MUITO IMPORTANTE porque aqui é sua garantia de participação nas atividades.

Qualquer dúvida, nesta etapa, entre em contato, com (51) 99660-0026 Profª Adriana Leal Abreu.

Neste momento você também informará se irá utilizar a alimentação fornecida pela universidade. NÃO SE ESQUEÇA DE MARCAR PARTICIPAR NOS ALMOÇOS E JANTARES QUE APARECEM NA SUA INSCRIÇÃO. Caso você não queira usufruir deste benefício, não marque para não tirar o lugar de outro colega que precise.

**Figura 9. Clicando no quadradinho ao lado da palavra participar em cada atividade (incluindo almoços e jantares de todos os dias) você está definindo sua participação.**

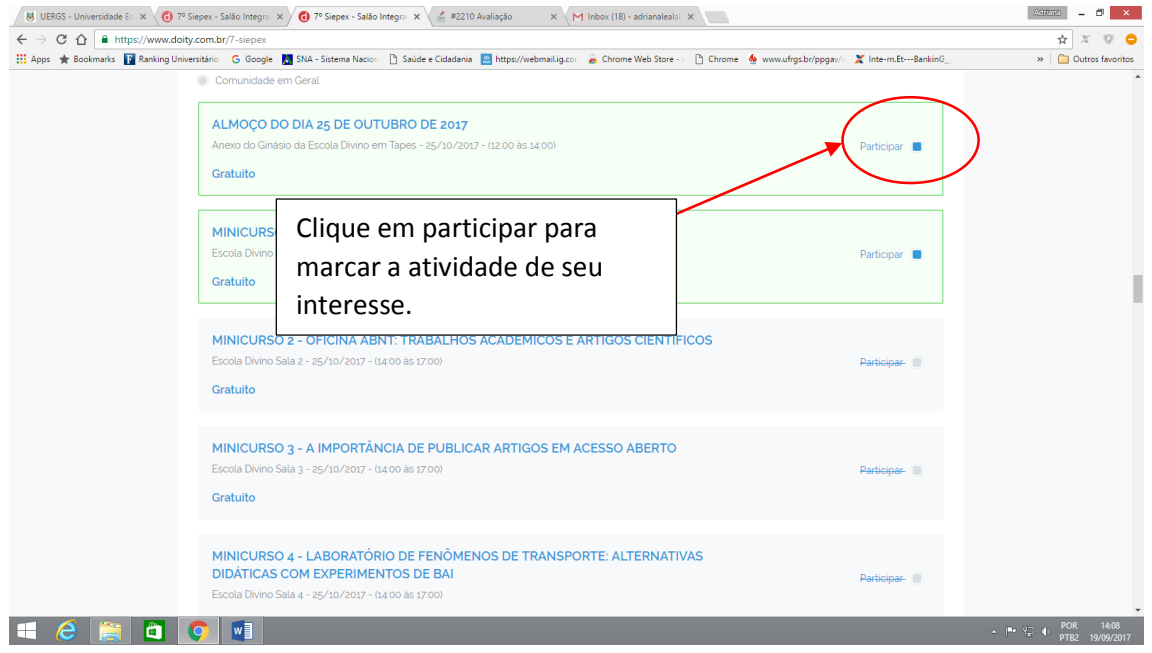

Observe que a cada atividade que você marcar para participar, outra atividade de mesmo horário será bloqueada. Isso porque você não conseguirá participar de duas atividades ao mesmo tempo.

Vá rolando a barra de rolagem da direita para ir descendo a tela e marcando até o final. Observe que existe programação no dia 25 de outubro (TODOS OS MINICURSOS, E VOCÊ SOMENTE PODERÁ ESCOLHER UM), no dia 26 de outubro e ocorrerá sessões de apresentação de trabalhos neste dia. CUIDE PARA NÃO COINCIDIR ALGUMA ATIVIDADE DE SEU INTERESSE COM O DIA QUE APRESENTARÁ SEU TRABALHO. NO DIA EM QUE APRESENTAR SEU TRABALHO NÃO PRECISA MARCAR A ATIVIDADE EM QUE VOCÊ ESTARÁ INCLUÍDO COMO APRESENTADOR.

Ao chegar ao final da marcação (clicar em participar) de todas as atividades de seu interesse você deverá clicar em continuar. Como mostra a figura 10.

### **Figura 10. Clicando em continuar para confirmar sua inscrição**

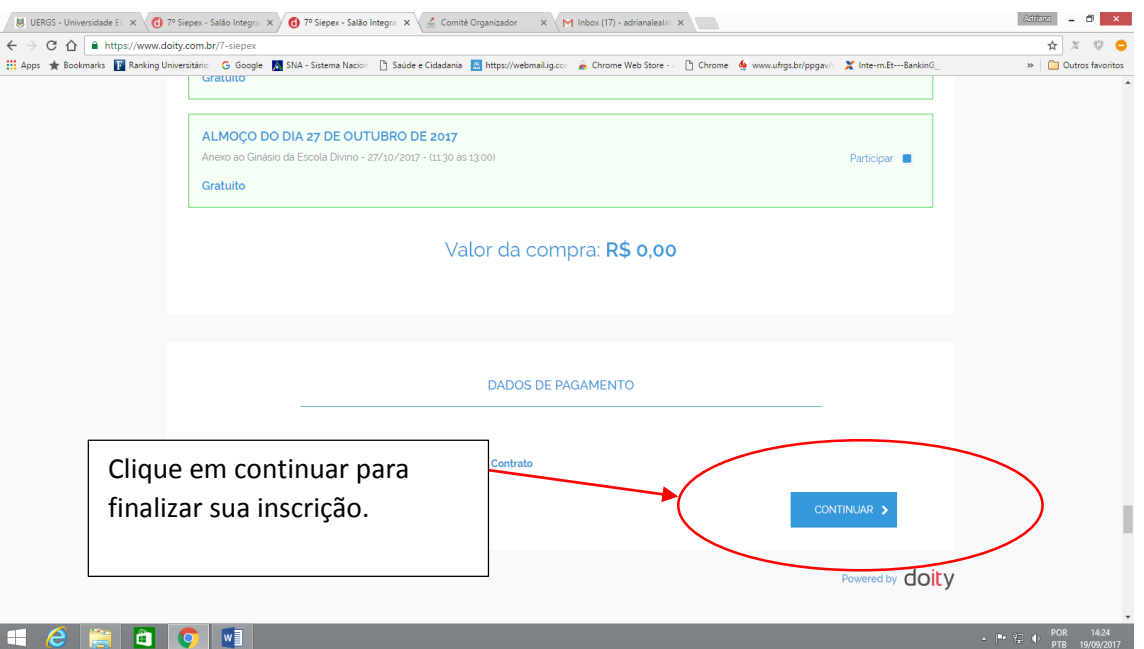

Para que você tenha certeza que confirmou sua inscrição, aguarde até que o sistema retorne com a seguinte tela representada pela figura 11.

#### **Figura 11. Tela de finalização. Inscrição realizada com sucesso.**

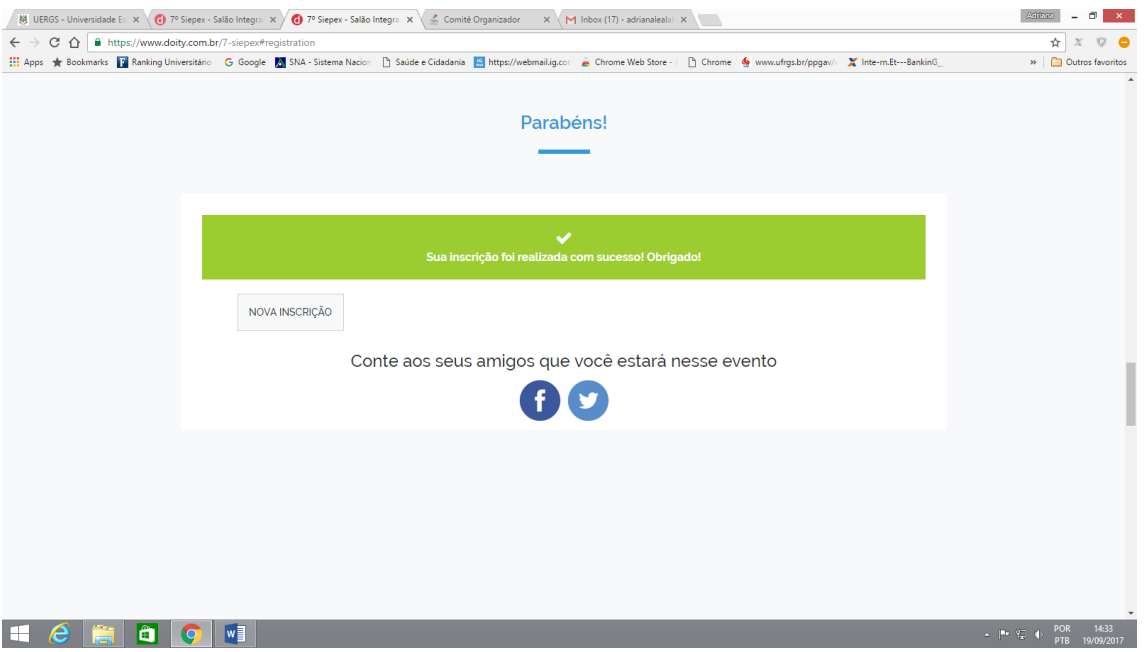

Você receberá por e-mail (no e-mail que você informou no início da sua inscrição!) OS COMPROVANTES DE INSCRIÇÃO EM CADA UMA DAS ATIVIDADES. VOCÊ NÃO PRECISA IMPRIMI-LOS. SE TIVER ACESSO A ELES EM SEU CELULAR SERÁ DE GRANDE UTILIDADE QUE VOCÊ TENHA COMO ACESSÁ-LOS PARA QUALQUER DÚVIDA OU PROBLEMA QUE OCORRA NO DIA DO EVENTO.

Esperamos que este tutorial tenha ajudado!

Mas mesmo assim, se você tiver dúvidas, entre em contato com 51 996600026 Profª Adriana Leal Abreu (pode ser por whatsapp).

Estamos trabalhando para que você tenha um excelente evento!

Até o 7º Siepex em Tapes!